# Manual de Instruções sobre o sistema PONTOMAIS

Ferramentas para digitalizar o seu RH.

Isso sim é facilidade.

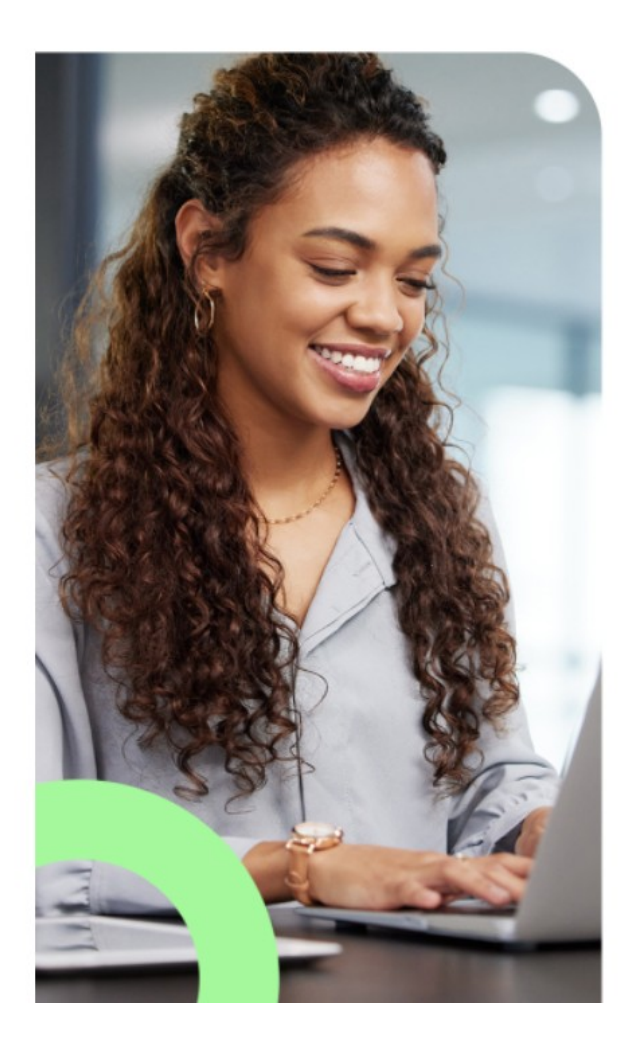

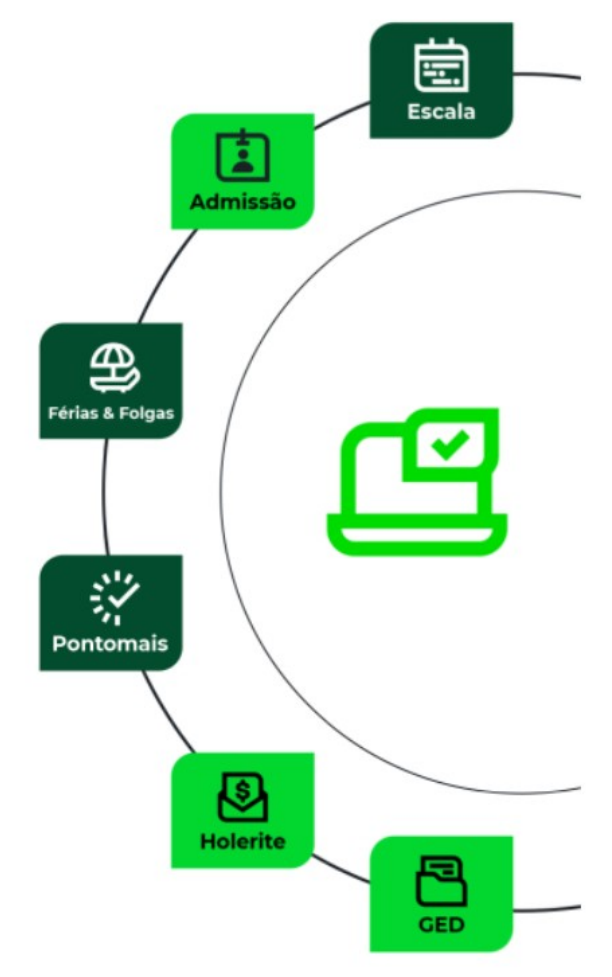

#### Primeiro acesso ao Pontomais

Link de acesso:<https://app2.pontomais.com.br/login>

Na tela inicial o usuário deve preencher o campo Login com o CPF, e em seguida deve escrever [Nova@123](mailto:Nova@123) no campo senha

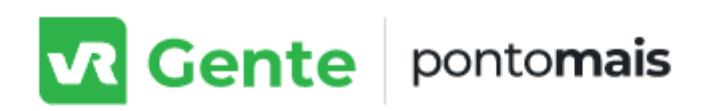

## Acesse sua conta

Login\*

Nome de usuário / cpf / e-mail

Campo obrigatório

Senha\*

Campo obrigatório

Esqueceu a senha ou login?

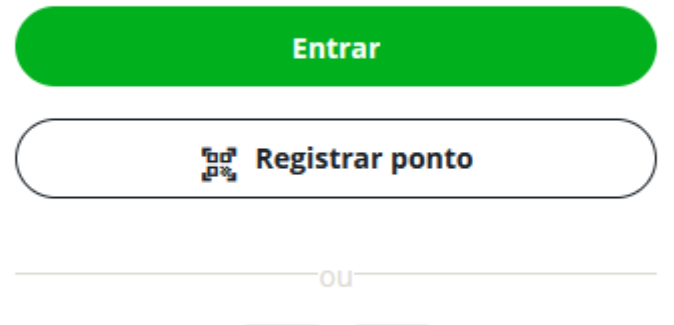

⊚

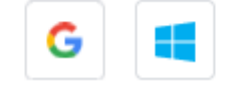

Na próxima tela o servidor deve cadastrar uma nova senha pessoal que deve ter como característica pelo menos uma letra minúscula, uma letra maiúscula, um número, um caractere especial e no mínimo 8 caracteres

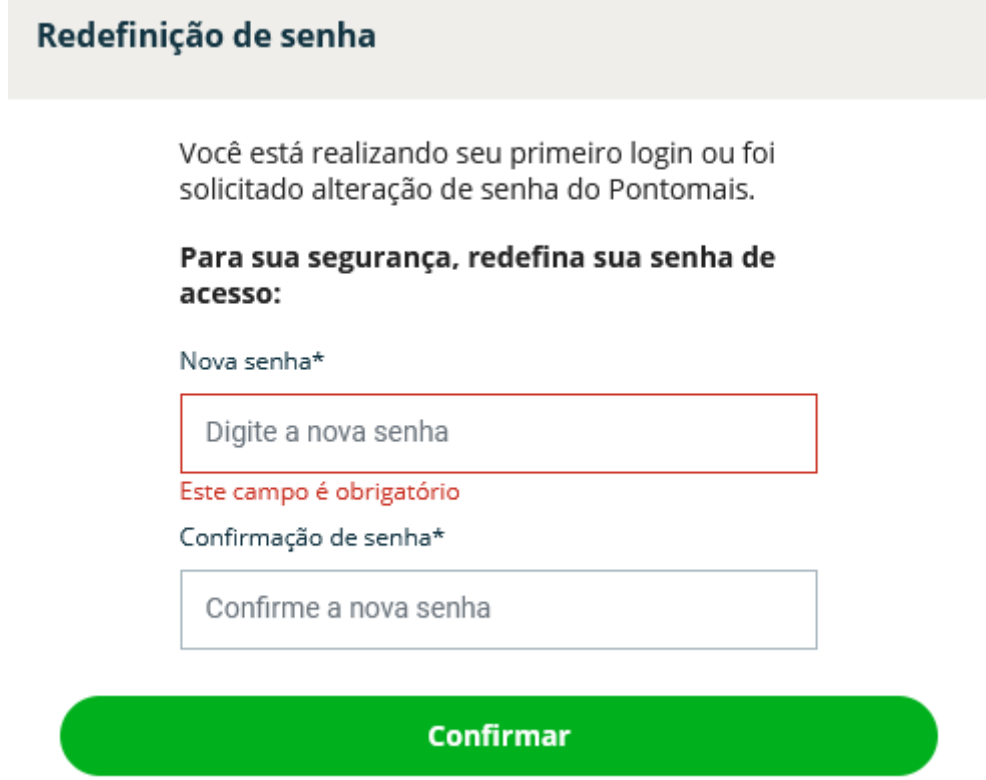

No seu primeiro acesso é importante confirmar se o o turno que aparece na tela inicial está de acordo com seu horário de expediente (gampe, horário especial, etc.)

![](_page_2_Picture_3.jpeg)

Importante: para os servidores que registram ponto apenas uma vez, deve aparecer a expressão "marcação por exceção"

Se for necessário fazer algum ajuste no horário o servidor deverá entrar em contato com a Divisão de Recursos Humanos por meio dos canais oficiais

Logo após o cadastro da senha o servidor poderá registrar seu ponto clicando na opção "Bater ponto" em destaque no lado direito da tela

![](_page_3_Picture_42.jpeg)

A tela seguinte vai apresentar a confirmação do registro de ponto do servidor

![](_page_3_Picture_43.jpeg)

É possível conferir o histórico de registro de ponto na opção "Meu ponto" no lado esquerdo da tela

![](_page_4_Picture_24.jpeg)

Caso seja necessário justificar um atraso/falta basta clicar sobre o balão de diálogo que aparece no lado direito da tela que está na mesma direção da data que o servidor deseja solicitar o ajuste de horário ou abono de falta

![](_page_4_Picture_25.jpeg)

A próxima tela vai apresentar a opção abaixo

![](_page_4_Picture_4.jpeg)

Em caso de ajuste de ponto basta clicar em "preencher automático" no centro da tela, ajustar o horário, preencher o quadro "solicitação", anexar algum arquivo se for necessário e clicar em "salvar" no canto inferior direito da tela

![](_page_5_Picture_16.jpeg)

Logo depois de salvar o pedido será enviado para o gestor (chefe/coordenador/responsável) da equipe (setor/lotação) do servidor, e o pedido de ajuste poderá ser visualizado na opção "solicitações" que aparece no lado esquerdo da tela

![](_page_6_Picture_46.jpeg)

Depois que o gestor (chefe/coordenador/responsável) da equipe (setor/lotação) aprovar o ajuste solicitado pelo servidor, o pedido será enviado automaticamente para a Divisão de Recursos Humanos para as providências necessárias

Em caso de abono, é importante informar o período abonado, o motivo (atestado/ausência justificada) e o motivo para o abono, e caso seja necessário anexar algum arquivo basta arrastar e soltar o arquivo na área indicada ou clicar em "Selecione" para carregar um arquivo no computador

![](_page_6_Picture_47.jpeg)

Logo depois de salvar o pedido será enviado para o gestor (chefe/coordenador/responsável) da equipe (setor/lotação) do servidor, e o pedido de ajuste poderá ser visualizado na opção "solicitações" que aparece no lado esquerdo da tela

### ATENÇÃO!

No caso dos servidores ocupantes de cargos comissionados ou funções de confiança, e também de todos aqueles que registram o ponto apenas uma vez ao dia, a orientação é que NÃO REGISTREM O PONTO, basta clicar uma vez por dia na opção de pausa que aparece logo ao lado de "Bater ponto" no canto superior direito da tela

![](_page_7_Picture_48.jpeg)

## A próxima tela vai apresentar a opção "Registrar pausa", como mostra a imagem abaixo

![](_page_7_Figure_5.jpeg)

O registro de pausa é suficiente para que a Divisão de Recursos Humanos entenda que o registro de ponto foi realizado, e caso o servidor esteja com dificuldade para lembrar se registrou pausa, pode registrar a qualquer momento durante o expediente, ter mais de um registro de pausa no dia não causa nenhum prejuízo ao servidor, o desconto só é aplicado caso o servidor deixe de registrar a pausa

Tutorial elaborado pelo servidor Artur Miranda Magno de Araújo (Divisão de Recursos Humanos)